Data mining with Ensembl Biomart (answers to questions)

> Stéphanie Le Gras (slegras@igbmc.fr)

# Exercise 1: get annotations of a gene

- 1.
	- Click on Filters (left panel),
	- Expand the "GENE" section
	- Select "Input external references ID list", select "Gene Name(s)" in the drop down list and enter IDH1.
	- Click on Count in the top left panel. You should get 1/64914 Genes
	- Click on Attributes (left menu)
	- Select "Features" (selected by default)
	- Select Gene stable ID, Transcript stable ID and Gene Name
	- Click on Results (top left menu)

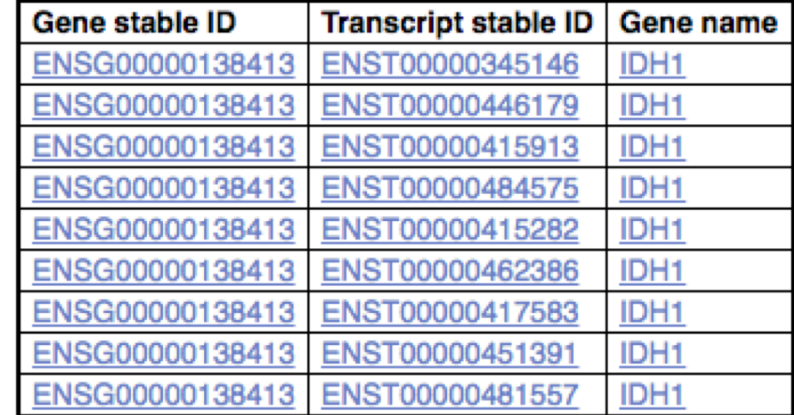

• 9 transcripts are found

### Exercise 1: get annotations of a gene

#### $\cdot$  2.

- You can leave the Dataset and Filters the same, and go directly to the Attributes section
- Click on Attributes (left panel)
- Select "Sequences"
- Expand the SEQUENCES section
- Select Exon sequences
- Expand "Header Information"
- Unselect "Gene stable ID" (Gene Information)
- Select Gene name (Gene Information), transcript stable IDs (Transcript Information) and Exon stable IDs (Exon Information).
- Click on Results

#### • 3.

- You can leave the Dataset and Filters the same, and go directly to the Attributes section
- Click on Attributes (left panel)
- In the SEQUENCES section
- select Coding sequence
- "Header Information": unselect Gene name (Gene Information) and select transcript stable ID (Transcript Information) and Exon stable IDs (Exon Information).
- Click on Results

## Exercise 1: get annotations of a gene

#### $\bullet$  4.

- You can leave the Dataset and Filters the same, and go directly to the Attributes section
- Click on Attributes (left panel)
- Select "Features" (selected by default)
- In the GENE section: Gene stable ID, Transcript stable ID and Gene Name should be selected
- Expand the EXTERNAL section
- Select GO Term Name, GO domain and GO Term Accession
- Click on Results

#### • 5.

- You can leave the Dataset and Filters the same, and go directly to the Attributes section
- Click on Attributes (left panel)
- Select "Variant (Germline)"
- In the GENE section: Gene stable ID, Transcript stable ID and Gene Name should be selected
- Expand the GERMLINE VARIANT INFORMATION section
- Select Variant Name, Variant Alleles, Minor allele frequency, Chromosome/scaffold name, Chromosome /scaffold position start (bp), Chromosome/scaffold position end (bp), Variant Consequence
- Click on Results

#### $\cdot$  2.

- In Ensembl/BioMart, create a new request
- Click on Filters (left panel)
- Expand the GENE section
- Select "Input external references ID list" and select "Gene stable ID(s)" in the drop down list
- Open the file siMitfvssiLuc.up.txt in Excel and copy the content of the first column (ENSG\*\*) without the title and paste it all into the text field (Input external references ID list) of the Ensembl Biomart filter page
- Click on "Count" (top left button). You should have the number of genes you have in your file generated by SARTools: 3663
- Click on Attributes (left panel)
- Select "Features" (selected by default), Expand the GENE section, select Gene stable ID, Chromosome/scaffold name, Gene Start (bp), Gene End (bp), Strand,<br>Gene Name and Gene type.
- Click on Results
- Select Compressed file (.gz) in the drop down menu. Click on Go to download the resulting file.

### • 3.

- Go to GalaxEast (http://use.galaxeast.fr)
- Open the upload utility: click on  $\triangle$  in top of the tool panel and drag and drop your files (siMitfvssiLuc.up.txt and mart\_export.txt.gz) into the opened window
- Click on Start
- $\bullet$  4.
	- Run the tool "Join Two Datasets"
		- Join: siMitfvssiLuc.up.txt
		- Using column: Column: 1
		- With: mart\_export.txt
		- And column: Column: 1
		- Keep lines of first input that do not join with second input: No
		- Keep lines of first input that are incomplete: No
		- Fill empty columns: No
		- Click on Execute

### • 5.

- Click on the button  $\bullet$  of the dataset you've just generated "join two datasets on  $(...)''$
- In the "Attributes" tab, enter siMitfvssiLuc.up.annot.txt in the text box "Name".
- Click on Save
- 6.
	- Run the tool "Filter data on any column using simple expressions" with the following parameters
		- Filter: siMitfvssiLuc.up.annot.txt
		- With following condition: c30=="lincRNA" (check which column contains Gene type)
		- Number of header lines to skip: 1
		- Click on Execute

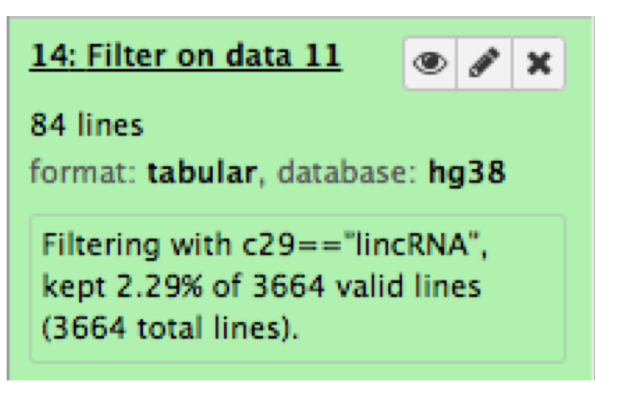

### • Bonus question.

- Don't change Dataset and Filters simply click on Attributes.
- Click on Attributes (left panel)
- Select "Sequences"
- Expand the SEQUENCES section
- Select Flank (Gene) and enter 200 in the Upstream flank text box
- Expand the Header information section
- Select, in addition to the default selected attributes, Gene description and Gene Name
- Note: Flank (Transcript) will give the flanks for all transcripts of a gene with multiple transcripts. Flank (Gene) will give the flanks for one possible transcript in a gene (the most 5' coordinates for upstream flanking)

### Exercise 3: get annotations in the genome

#### • 1.

- In Ensembl/BioMart, create a new request
- Click on Filters (left panel)
- Expand the REGION section
- Select "Multiple regions" and enter 2:208226227:208276270 in the text box
- Click on count. **4 genes are found.**
- $\cdot$  2.
	- In Ensembl/BioMart, create a new request
	- Click on Filters (left panel)
	- Expand the REGION section
	- Select "Chromosome/scaffold" and multiple select 1 -> MT (click and drag). This corresponds to 58676 / 64914 Genes
	- Click on Attributes (left panel)
	- Select "Features" (selected by default)
	- In GENE, select Gene stable ID, Chromosome/scaffold name, Gene Start (bp), Gene End (bp), strand and Gene Name
	- Click on Results